# **Journal of Biological Chemistry**

**Journal of Biological Chemistry** เปนวารสารออนไลน ิ รายสัปดาห์ทางด้านชื่วเคมี และชีวโมเลกุล ที่ให้สาระสังเขปของ บทความครอบคลุมตั้งแต 10 มกราคม 1980 ถึง 5 พฤษภาคม 1995 และใหบทความวารสารฉบับเต็มครอบคลุมตั้งแต 6 มกราคม 1995 จนถึงปจจุบัน จัดทําโดย American Society for Biochemistry and Molecular Biology

#### **ลักษณะเดนของวารสาร**

- 1. สามารถสืบคนหัวขอเรื่องที่ตองการจากวารสารออนไลนใน กลุ่มชุดฐานข้อมูล HighWire พร้อมๆ กันได้หลายชื่อ
- 2. สามารถข้ามการสืบค้นไปยังวารสารชื่ออื่นได้โดยใช้คำค้น เดิม
- 3. สามารถเข้าถึงรายการเอกสารค้างคิงของบทความฉบับเต็ม ขณะเดียวกันก็สามารถเขาถึงบทความอื่นที่นําบทความ ิ ฉบับเต็มนี้ไปอ้างได้ โดยระบุว่าบทความฉบับเต็มดังกล่าว ถกบทความใดนำไปอ้างถึงบ้าง

#### **การเขาใชวารสาร**

• สืบคนออนไลนผาน Netscape หรือ Internet Explorer ไป ที่ CU Digital Library

[http://www.car.chula.ac.th](http://www.car.chula.ac.th/)

- คลิกที่ CU Reference Databases
- คลิกที่ Science & Technology
- คลิกที่ HighWire จะปรากฏรายชื่อวารสาร (HighWire Press Journal List)
- คลิกที่ Journal of Biological Chemistry จะปรากฏหนา จอดังนี้

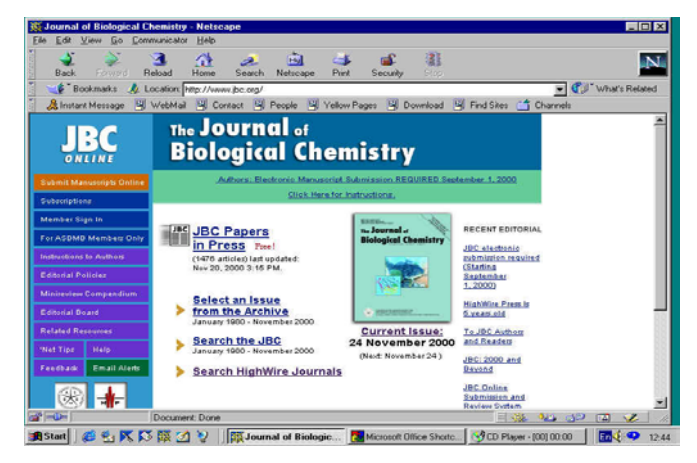

**วิธีการสืบคน**

การสืบคนสามารถทําได 2 ลักษณะคือ

- 1. การสืบคนฉบับใดฉบับหนึ่ง
- 2. การสืบค้นทุกฉบับ

### **การสืบคนฉบับใดฉบับหนึ่ง/ฉบับปจจุบัน**

เนื่องจากการสืบคนโดยเลือกวารสารฉบับใดฉบับหนึ่ง (Select an issue) มีวิธีการสืบค้นเช่นเดียวกับการสืบค้นจาก วารสารฉบับปจจุบัน (Current issue) เพียงแตแตกตางกันตรงที่ การสืบค้นโดยเลือกวารสารฉบับใดฉบับหนึ่งจะต้องเลือกปี ค.ศ. และฉบับที่ต้องการก่อน แล้วจึงเข้าส่สารบัญวารสารหรือบทความที่ ต้องการได้ ในขณะที่การสืบค้นจากวารสารฉบับปัจจุบันจะสามารถ เขาถึงสารบัญวารสารไดโดยตรงและสืบคนไดทันที ในที่นี้จึง ขอแสดงเฉพาะการสืบค้นจากวารสารฉบับปัจจบันซึ่งมีวิธีการ สืบค้นดังนี้

- 1. คลิกที่ Current Issue จะปรากฏสารบัญวารสารฉบับ ปจจุบัน
- 2. คลิกชื่อคอลัมน์ที่ต้องการอ่าน หรือใส่คำที่ต้องการสืบค้น ลงในกรอบข้อความท้ายสารบัญ แล้ว Enter

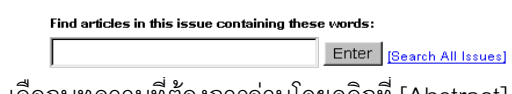

3. เลือกบทความที่ต้องการอ่านโดยคลิกที่ [Abstract] [Full text] หรือ [PDF]

> Mohamed Ettaiche, Rozane Pichot, Jean-Pierre Vincent, and Jolle Chabry In Vivo Cytotoxicity of the Prion Protein Fragment 106-126 J. Biol. Chem. 2000 275: 36487-36490. Published as JBC Papers in Press 10.1074/jbc.C000579200 [Abstract] [Full Text] [PDF]

## **การสืบคนทุกฉบับ**

 เป็นการสืบค้นบทความจากวารสารทุกฉบับทั้งฉบับย้อนหลัง และฉบับปัจจุบันในคราวเดียวกัน มีวิธีการสืบค้นดังนี้

1. จากหน้าจอแรกของวารสาร คลิกที่ "Search the JBC" จะ ปรากฏหนาจอ Search All Available Issues ดังนี้

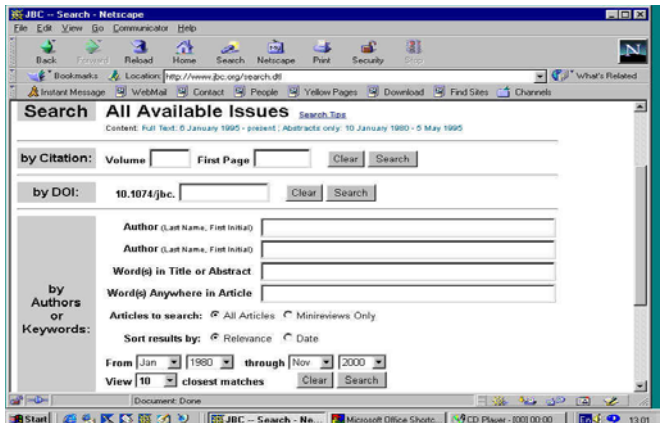

- 2. ใส่คำที่ต้องการสืบค้นลงในกรอบข้อความโดย
	- .<br>ถ้าทราบหมายเลข Volume หรือเลขหน้าเริ่มต้นบทความ ให้ใส่หมายเลขดังกล่าวลงในกรคบข้อความภายใต้ "Search by Citation"
- ถาทราบชื่อผูเขียนบทความ หรือคําในสวนหนึ่งสวนใด ของชื่อเรื่อง สาระสังเขป หรือบทความ ใหใสคําคนนั้น ลงในกรคบข้อความภายใต้ "Search by Authors or Keywords" เช่น ชื่อผู้เขียนบทความ ใช้ Pete, P. (case sensitive) คําในสวนหนึ่งสวนใดของชื่อเรื่องใช and, or, not และ \* (wildcards) เพื่อจํากัดขอบเขต การสืบค้น เช่น human and diseases ก็จะได้ผลการ สืบคนที่มีคําวา "human" และ "diseases" หรือถา ้ต้องการเฉพาะคำนั้นๆ โดยไม่มีคำอื่นคั่นกลางให้ใช้ เครื่องหมายอัญประกาศคร่อมไว้ เช่น "Amino acid" แต่ถ้าทราบเพียงบางส่วนของคำใช้เครื่องหมาย \* ต่อ ่ ท้ายคำนั้น เช่น Child\* ก็จะได้คำทกคำที่ขึ้นต้นด้วย child คือ child, childcare และchildren เปนตน
- เลือกประเภทของบทความที่ต้องการสืบค้น
- เลือกการจัดเรียงผลการสืบ
- ระบุชวงเวลาที่ตองการสืบคนเพื่อจํากัดขอบเขตการ ี สืบค้น จากกรอบข้อความ "From...through"
- เลือกจำนวนรายการที่ต้องการให้แสดงผลการสืบค้น ต่ค 1 หน้าจค
	- (อ่านวิธีการสืบค้นเพิ่มเติมได้จาก "Search Tips")
- 3. คลิกที่ "Search"

#### **การสืบคนขามวารสารหลายชื่อ**

1. จากหน้าจอแรกของวารสารเลือก "Search HighWire Journals" หรือ เลือก "Search the JBC" ซึ่งจะปรากฏ หนาจอ "Search All Available Issues" แลวคลิกที่ "Search multiple journals…" ซึ่งอย่ตอนท้ายของหน้าจอ จะปรากฦหน้าจอ "Search Criteria" ดังนี้

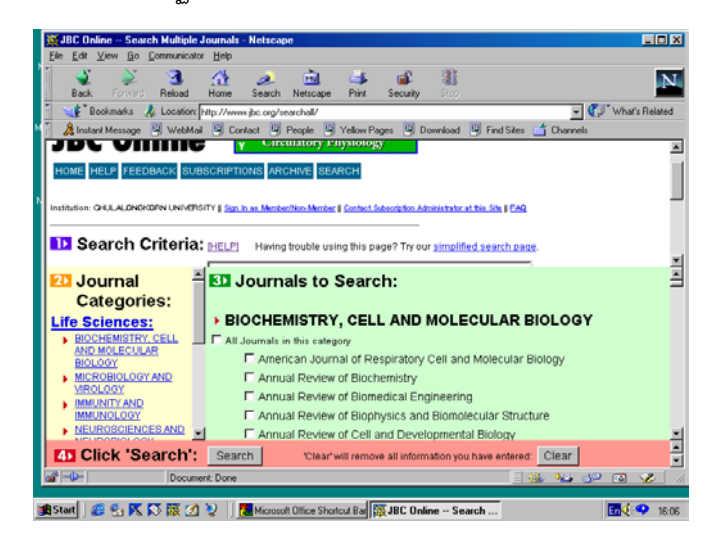

2. ใส่คำที่ต้องการสืบค้น และเลือกกลุ่มสาขาของวารสาร หรือเลือกชื่อวารสารที่ต้องการสืบค้นได้เท่าที่ต้องการจาก รายชื่อวารสารภายใต้ "Journals to Search" จากนั้นคลิก ที่ "Search"

#### **การสืบคนขามวารสารชื่อเดียว**

ตามปกติเมื่อท่านได้ผลการสืบค้น (Search Results) ท่าน สามารถใช้คำค้นเดิมสืบค้นจากวารสารชื่อใหม่ได้โดย

1. ทายหนาจอแสดงผลการสืบคน ( Search Results ) คลิกที่ กรอบขอความ "Try this search in: " เพื่อเลือกชื่อวารสาร ที่ต้องการสืบค้นใหม่โดยใช้คำค้นเดิม

 $\overline{\bullet}$  Search

Try this search in: Please select a journal:

2. คลิกที่ "Search"

#### **การแสดงผลการสืบคน**

ผลการสืบคนประกอบดวย 2 สวนสําคัญ คือ รายละเอียดที่ใชในการสืบคน (Search Criteria) และผลการ สืบค้น (Search Results) ซึ่งจะให้รายละเอียดทางบรรณานุกรม ของบทความพร้อม Abstract, Full text และ PDF link แล้วแต่ กรณีเพื่อให้สามารถเชื่อมโยงไปยังเนื้อหาที่ต้องการได้

#### **การเรียกดูเอกสารอางอิง**

ทายบทความฉบับเต็มทานสามารถเรียกดูรายการ เอกสารอางอิง (References) ไดโดยการคลิกที่ Abstract, Full text หรือ Medline ที่อยูทายรายการเอกสารอางอิงนั้นๆ

18 Hunt J. Houle F. Spitz D. R. and Landov J. (1996) Cancer Res. 56, 273-279 Medline) 19. Mehlen, P., Schulze-Osthoff, K., and Arrigo, A. P. (1996) J. Biol. Chem. 271, 16510-16514[Abstract/Full Text]

่ ขณะเดียวกันก็สามารถเข้าถึงบทความอื่นๆ ที่นำบทความ ็ฉบับเต็มนี้ไปค้างได้โดยการคลิกที่ Abstract หรือ Full text ภายใต้ หัวข้อ "This article has been cited by other articles" ซึ่งอยู่ต่อจาก รายการเอกสารอ้างอิง

#### This article has been cited by other articles:

· Panaretou, B., Prodromou, C., Roe, S.M., O'Brien, R., Ladbury, J. E., Piper, P. W., Pearl, L. H. (1998). ATP binding and hydrolysis are essential to the function of the Hsp90 molecular chaperone in vivo. EMBO J. 17: 4829-4836 [Abstract] [Full Text]

#### **การจัดพิมพและบันทึกผลการสืบคน**

ทานสามารถพิมพและบันทึกผลการสืบคนขอมูลที่ได ดวยคําสั่ง Print และ Save As จาก Menu File ของ Web Browser ซึ่งการบันทึกผลการสืบค้นท่านควรระบนามสกลของ ไฟล์ข้อมูลเป็น .txt เพื่อความสะดวกในการเปิดแฟ้มข้อมูลด้วย โปรแกรม Word processor ใดๆ ก็ได้ หรืออาจบันทึกผลการสืบ ค้นเป็น PDF File